The Vehicle Safety BC Portal will be your go-to-source for accessing services related to Vehicle Safety.

This guide is meant to support **Authorized Inspectors** in enrolling for the first time using their BC Services Card App.

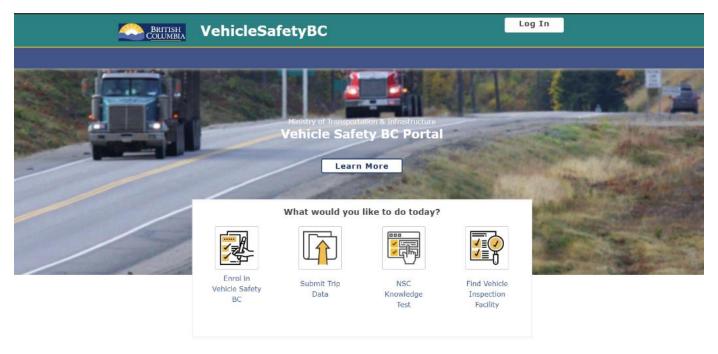

To get started please make sure you have your:

- BC Services Card App
- Authorized Inspector Number
- Portal Access Code (sent via separate email)

### **System Requirements**

We highly recommend the use of a modern browser (other than Microsoft Internet Explorer) when using the Vehicle Safety BC Portal including <u>Google Chrome</u> or <u>Mozilla Firefox</u>. Please use a recommended browser moving forward preferably without any browser extensions which can be a source of malware or unwanted behavior.

We also recommend that your computer/laptop/desktop OS and browser software is up to date, and to perform regular scans with anti-malware software to prevent any potential unwanted behavior by malware.

#### Before getting started

If you do not have a BC Services Card App enabled yet, please go to www.gov.bc.ca/mobilebcservicescard

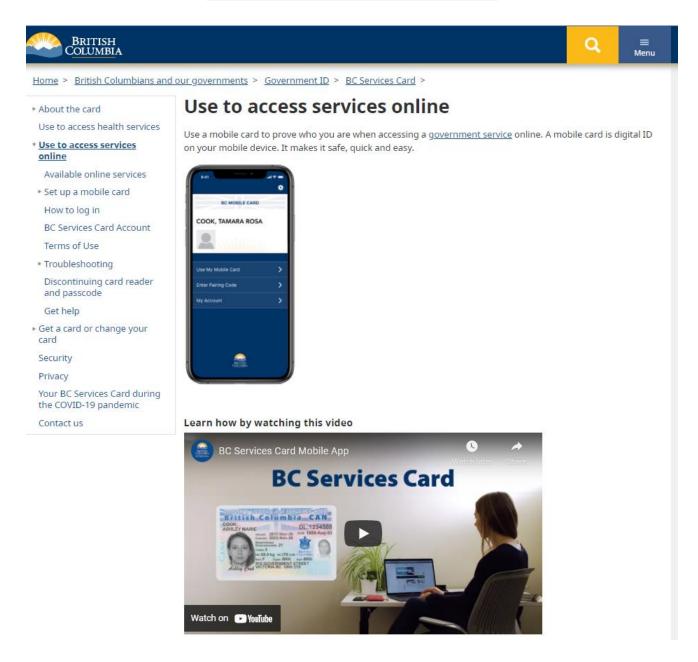

The BC Services Card App is the quick, easy, and secure method of accessing government services, including Vehicle Inspection Program Services

## Step 1

To get started, go to: <a href="https://vehiclesafetybc.gov.bc.ca/">https://vehiclesafetybc.gov.bc.ca/</a>

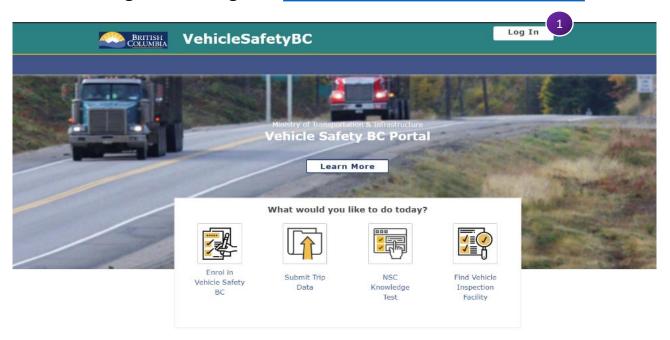

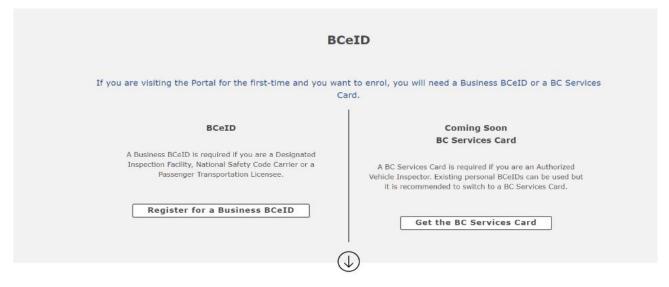

#### Have a BCeID?

You can login to the Vehicle Safety Portal

Login

1 Click on

Log In

at the top right corner of the portal

Step 2

At the next screen, please click on Log in with BC Services Card

| Log in with BC <b>ℓ</b> ID Client Test     | Or log in with:              |
|--------------------------------------------|------------------------------|
| User ID                                    | Log in with IDIR             |
| Use a Business, Personal or Basic<br>BCeID | Log in with BC Services Card |
|                                            | Need help?                   |
| Password                                   | Contact the BCeID Help Desk  |
| Continue                                   |                              |
| Forgot your user ID or password?           |                              |
| No account?                                |                              |

Step 3

At the next screen, please click on BC Service Card App

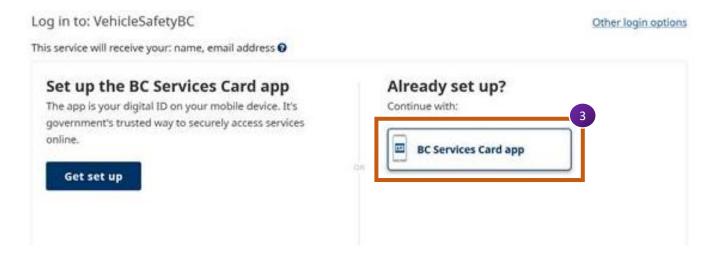

#### Step 4

At the next screen, the system will confirm that you are the correct Authorized Vehicle Inspector accessing Vehicle Inspections Program Services.

#### Please click Continue

VehicleSafetyBC - ECT (External Client Test) will receive the following personal identity information:

Display Name Huey Lewis

Card Use History
Here's a list of the last few times you used your BC Services Card or mobile card for access to services. Please contact us ☑ with any questions.

• May 03, 2021 at 2:11 PM
• April 20, 2021 at 4:14 PM
• April 16, 2021 at 4:13 PM
• April 16, 2021 at 2:35 PM
• December 07, 2020 at 2:01 PM
See more details...

### Step 5

The Portal will ask if you have already enrolled in the portal using your Business BCeID.

Click **No** and you will be directed to your dashboard

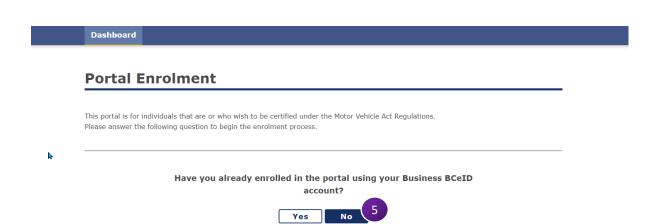

#### Welcome to the Vehicle Safety BC Portal

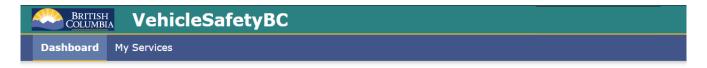

#### **Dashboard**

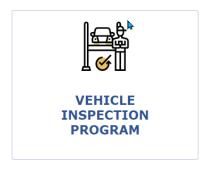

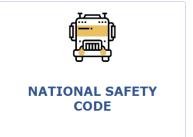

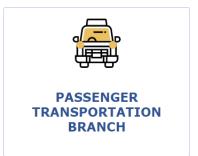

#### **My Services**

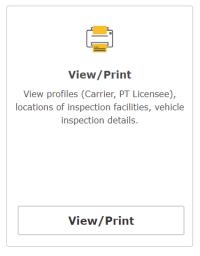

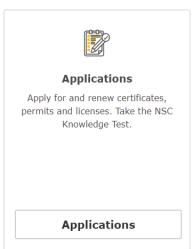

Home About gov.bc.ca Disclaimer Privacy Accessibility Copyright Contact Us Version: 5.0.0.55.7

Please bookmark this page and you will be able to return to the site.

#### Step 6

As a final step, you need to Register as an Authorized Inspector on the portal

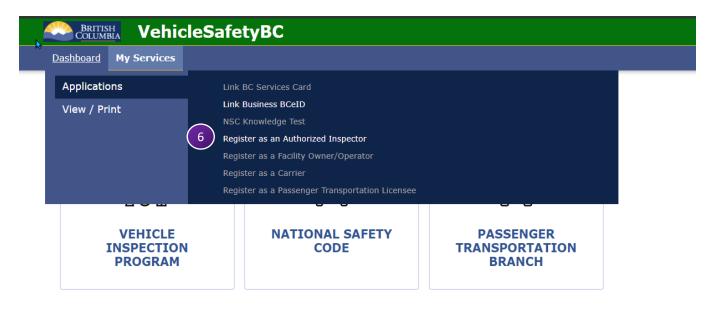

#### **My Services**

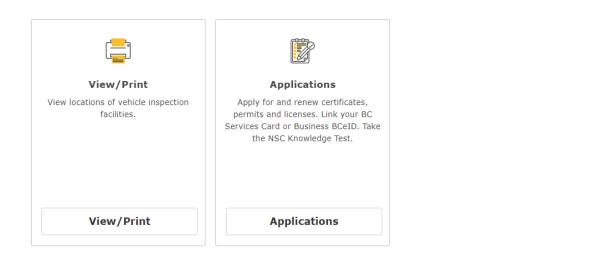

Home About gov.bc.ca Disclaimer Privacy Accessibility Copyright Contact Us Version: 5.0.0.55.4

Please click on My Services → Applications → Register as Authorized Inspector

#### Step 7

In this section of the portal, please enter the appropriate information.

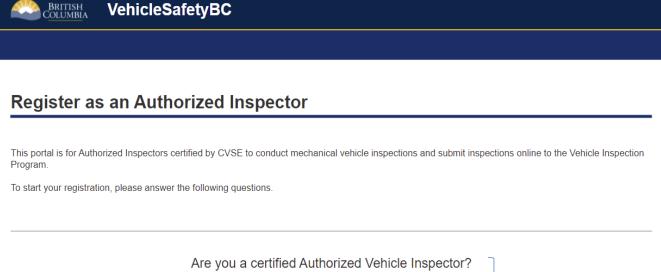

| Yes No                                                                        | Select <b>Yes</b>                 |
|-------------------------------------------------------------------------------|-----------------------------------|
| What is your Authorized Inspector Number?                                     | Enter your Authorized Inspector # |
| Please enter the access code which was sent to you from and Standards branch. | the Vehicle Inspections           |
|                                                                               | r your one-time portal            |
|                                                                               | Submit 7                          |

Click on "Submit"

Congratulations and thank you for enrolling in the new portal and registering as an Authorized Inspector.

At this time, the portal is not yet operational, and you will need to continue using the existing VIP system (www.cvse.ca) until notified (which will likely be an email).

Once the new system is operational, you will be sent to the new site automatically.

Dashboard

My Services

### **Congratulations!**

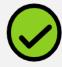

You've completed your enrolment for the Vehicle Safety BC Portal Click here to access the Vehicle Safety BC Portal.

**Note:** If you did not arrive at this screen, it does not mean you were unsuccessful in registering. You will be contacted later if you have not successfully registered.